АО «Цифровой альянс»

## СИСТЕМА УПРАВЛЕНИЯ ЖИЗНЕННЫМ ЦИКЛОМ ИЗДЕЛИЯ

Эталон.PLM

Инструкция по установке

# Содержание

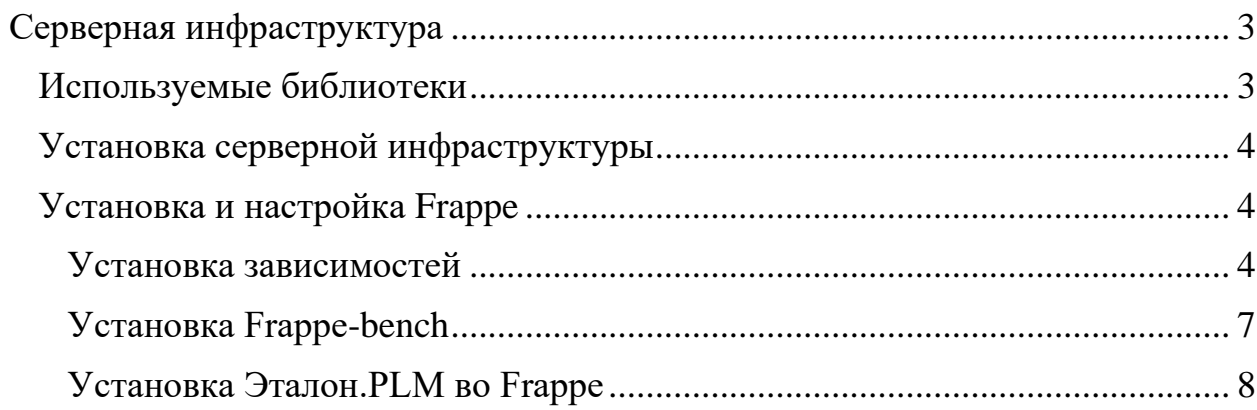

## **Серверная инфраструктура**

<span id="page-2-0"></span>Исходные коды и структура таблиц БД представлены в виде специального архива. Архив создан при помощи стандартных методов архивирования сайта/приложения, работающего под управлением фреймворка Frappe.

Установка сайта/приложения также осуществляется при помощи встроенных средств фреймворка.

<span id="page-2-1"></span>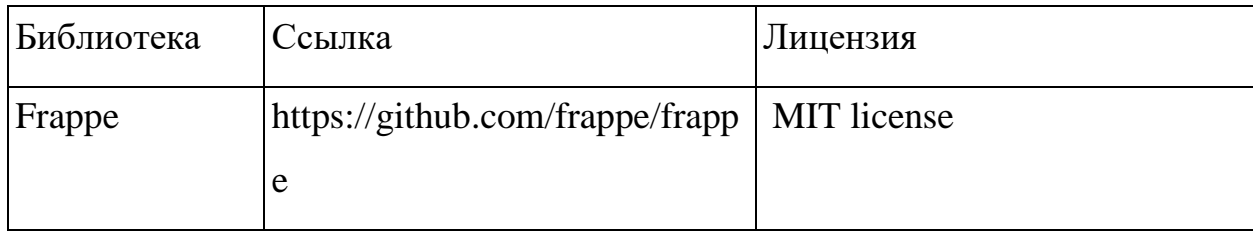

#### **Используемые библиотеки**

#### <span id="page-3-0"></span>Установка серверной инфраструктуры

#### <span id="page-3-1"></span>Установка и настройка Frappe

#### Установка зависимостей

<span id="page-3-2"></span>Установка Frappe на сервер производится согласно инструкции с официального сайта (https://frappeframework.com/docs/user/en/installation).

Данное руководство описывает установку на ubuntu server 22.04

- 1. Следует обновить репозитории командой в командной строке sudo aptget update
- 2. Проверяем наличие утилиты tmux командой **tmux**, при наличии данной утилиты данной командой должно перенаправить в командную строку данной утилиты, для выхода из tmux необходимо прописать в консоль tmux команду exit или же сочетанием клавиш  $Ctrl + d$ При отсутствии данной утилиты ее необходимо установить с помощью команды sudo apt-get install tmux -y
- 3. Устанавливаем git, python и redis с помощью команды

#### sudo apt install git python3-dev python-pip redis-server -y

 $\overline{4}$ . APT-Устанавливаем средства  $R\mathbb{R}$ управления используемыми репозиториями:

#### sudo apt install software-properties-common -y

5. Подключаем репозитории MariaDB версия 10.3 с помощью команд:

sudo apt-key adv --recv-keys --keyserver hkp://keyserver.ubuntu.com:80 0xF1656F24C74CD1D8

И команды:

add-apt-repository 'deb  $[\text{arch}= \text{amd}64,\text{i}386,\text{ppc}64\text{el}]$ sudo http://ftp.ubuntu-tw.org/mirror/mariadb/repo/10.3/ubuntu xenial main'

6. Обновляем скачанные репозитории командой:

#### sudo apt-get update

- 7. Устанавливаем MariaDB 10.3 сервер с помощью команды **sudo apt-get install mariadb-server –y**
- 8. Инициализируем настройку сервера MariaDB командой

#### **sudo mysql\_secure\_installation**

После данной команды необходимо выполнить несколько действий для инициализации MySQL сервера:

- 8.1 В командной строке после строки "Enter current password for root" Необходимо нажать **n**, если пароль не был введен до этого, при наличии пароля необходимо его ввести
- 8.2 После строки "Switch to unix\_socket authentication?" нажать **y**

8.3 В строке "Change the root password?" нажать **y**, для создания пароля для root пользователя

8.4 В строке "New password" ввести пароль

8.5 В строке "Re-enter new password" повторить введенный пароль в прошлом пункте

8.6 В строке "Remove anonymous users?" нажать **y,** для удаления анонимных пользователей

8.7 В строке "Disallow root login remotely?" нажать **y**, для отключения удаленного подключения для root

8.8 В строке "Remove test database and access to it?" нажать **y**, для удаления тестовой базы данных

8.9 В строке "Reload privilege tables now?" нажать **y**, для применения всех вышеперечисленных настроек

- 9. Необходимо отредактировать файл конфигурации MariaDB
- 9.1 Открыть в редакторе файл конфигурации с помощью команды

#### **sudo vim /etc/mysql/my.cnf**

9.2 Вставить данные строки в конец файла и сохранить изменения:

[mysqld]

```
character.set-client-handshake = FALSEcharacter-set-server = utf8mb4collation-server = utf8mb4_unicode_ci
```
## [mysql]

## $default-character-set = utf8mb4$

10. Необходимо перезапустить MySQL командой

## service mysql restart

11. Устанавливаем Node JS командой:

curl -o-https://raw.githubusercontent.com/creationix/nvm/v0.33.11/install.sh | hash

12. Необходимо перезапустить терминал или открыть новую вкладку командной строки для сохранения новых переменных окружения

13. Устанавливаем node 18 версии командой:

## nym install 18

14. После установки node необходимо проверить ее установку командой

## node -v

Получаем текущую версию установленной node, например:

 $v14.17.2$ 

15. Устанавливаем уагп с помощью команды

## npm install -g yarn

16. Необходимо установить wkhtmltopdf командой:

sudo apt-get install xvfb libfontconfig wkhtmltopdf -y

## **Установка Frappe-bench**

<span id="page-6-0"></span>1. Установить менеджер пакетов Python pip командой:

## **sudo apt install python3-pip -y**

2. Для установки Frappe-bench необходимо прописать в командную строку:

### **sudo pip3 install frappe-bench –y**

3. Установить виртуальное окружение для Python командой:

#### **sudo apt install python3.10-venv –y**

4. Установить директорию для frappe командой:

### **bench init frappe-bench**

После данной команды должна появиться папка frappe-bench в директории, где выполнялась команда**.**

5. Перейти в директорию с установленным Frappe с помощью команды:

### **cd frappe-bench**

6. Запустить сервер с "чистым" Frappe с помощью команды

### **bench start**

После запуска данной команды в консоли должны появиться строки об успешном запуске сервера, для отключения сайта необходимо нажать  $Ctrl + C$ 

#### **Установка Эталон.PLM во Frappe**

<span id="page-7-0"></span>Для настройки Frappe необходим архив **plm-app.tgz**

1.Необходимо извлечь данные из архива **plm-app.tgz**

2. Перейти в каталог с установленным frappe с помощью команды **cd frappe-bench**

3. Создать сайт для Frappe с помощью команды:

#### **bench new-site plm.digitalliance.ru**

**-**Ввести пароль, установленный в пункте **8.4**

4. Перенести готовый сайт в установленный Frappe, с помощью команды:

**bench --site plm.digitalliance.ru restore /home/da/frappebackup/20230802\_215723-plm\_digitalliance\_ru-database.sql.gz --with-publicfiles /home/da/frappe-backup/20230802\_215723-plm\_digitalliance\_ru-files.tar --with-private-files /home/da/frappe-backup/20230802\_215723 plm\_digitalliance\_ru-private-files.tar**

Где **/home/da/frappe-backup/20230802\_215723-plm\_digitalliance\_rudatabase.sql.gz -** путь до файла **20230802\_215723-plm\_digitalliance\_rudatabase.sql.gz** из архива plm-app.tgz;

**/home/da/frappe-backup/20230802\_215723-plm\_digitalliance\_ru-files.tar**  путь до файла **20230802\_215723-plm\_digitalliance\_ru-files.tar** из архива plmapp.tgz;

**/home/da/frappe-backup/20230802\_215723-plm\_digitalliance\_ru-privatefiles.tar -** путь до файла **20230802\_215723-plm\_digitalliance\_ru-privatefiles.tar** из архива plm-app.tgz

5. Для синхронизации БД Frappe необходимо ввести команду:

**bench --site test-plm.digitalliance.ru execute frappe.model.sync.sync\_all** 6. Для подключения к сайту через браузер необходимо установить доменное имя для сайта Frappe.

6.1 Необходимо открыть файл hosts, с помощью команды:

**sudo vim etc/hosts** и добавить в него строку:

### **127.0.0.1 plm.digitalliance.ru** и сохранить изменения в файле/

7. Проверяем текущую директорию с помощью команды

## **pwd**

Если мы находимся в директории frappe-bench, необходимо запустить tmux, с помощью команды:

#### **tmux**

Если не находимся в директории frappe-bench, необходимо в нее перейти командой:

### **cd frappe-bench**

И запустить tmux

8. В командной строке запустить сервер командой:

### **bench start**

9. В браузере вводим адрес [http://plm.digitalliance.ru:8000/](http://localhost:8000/)

10. Для захода на сайт вводим:

Имя пользователя: **Administrator**

### Пароль: **A3g5x9tK41yH**

11. Нажимаем кнопку «Войти».